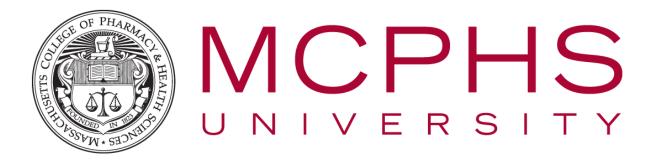

# Setting up Multifactor Authentication for Office 365 – Apple iOS – Students

Rev: January 23, 2019

Help Desk, Information Services Tel: (617) 732-2170 <u>helpdesk@mcphs.edu</u>

#### ABOUT MULTIFACTOR AUTHENTICATION

Two-step verification is an additional security step that helps protect your account by making it harder for other people to break in. Two-step verification works by prompting you for two pieces of identification when you sign in. First, we ask for your username and password as usual. Then, we contact a phone or device that we know belongs to you, and you confirm that the sign-in attempt was legitimate.

To get started with the setup process, sign in to your MCPHS Office365 account by visiting <u>http://my.mcphs.edu/office365</u>. Once your account has been configured for two-step verification, you'll see a message asking you to set up additional security verification. If that's the case, **you cannot sign in until you have completed the auto-enrollment process**.

When you are prompted to begin the auto-enrollment process, click Set it up now.

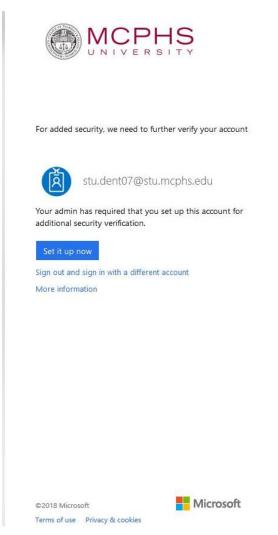

The first question in the enrollment process is how you want us to contact you. The table below describes each option and how it will work.

| MCPHS                                                                                        |                    |
|----------------------------------------------------------------------------------------------|--------------------|
| dditional security verification                                                              |                    |
| cure your account by adding phone verification to your password. View video to know how to s | ecure your account |
|                                                                                              |                    |
| Authentication phone                                                                         |                    |
| Authentication phone                                                                         |                    |
| Office phone Mobile app                                                                      |                    |
| O Send me a code by text message                                                             |                    |
| Call me                                                                                      |                    |
| Call me                                                                                      |                    |
|                                                                                              | Next               |
| Your phone numbers will only be used for account security. Standard telephone and SMS charge | es will apply.     |
|                                                                                              |                    |

# For students, you will not have an office phone to use, so please select one of the following two options only.

©2018 Microsoft Legal | Privacy

| Contact method          | Description                                                                                                    |
|-------------------------|----------------------------------------------------------------------------------------------------|
| <u>Mobile app</u>       | <ul> <li>Receive notifications for verification. This option pushes a notification to the authenticator app on your smartphone or tablet. View the notification and, if it is legitimate, select Verify in the app.</li> <li>Use verification code. In this mode, the authenticator app generates a verification code that updates every 30 seconds. Enter the most current verification code in the sign-in interface.</li> <li>The Microsoft Authenticator app is available for Windows Phone, Android, and IOS.</li> </ul> |
| Authentication<br>phone | <ul> <li>Phone call places an automated voice call to the phone number you provide. Answer the call and press # in the phone keypad to authenticate.</li> <li>Text message sends a text message containing a verification code. Enter the verification code provided into the sign-in interface.</li> </ul>                                                                                                    |

### 1. MOBILE APP

1. On your phone or tablet go to the app store and download Microsoft Authenticator app.

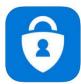

Microsoft Authenticator By Microsoft Corporation

- **2.** Next, return to your computer, you will be asked how you would like to authenticate your account.
  - a. If you choose **"Receive notifications for verification"**, the application will use a Push notification to ask you to confirm your login was actually you.
  - b. If you select **"Use verification code"**, you will be required to open the application and type in the code that is given to you.

|                        | l security verification                                                     |                |
|------------------------|-----------------------------------------------------------------------------|----------------|
| Secure your account by | y adding phone verification to your password. View video to know how to see | ture your acco |
| Step 1: How she        | ould we contact you?                                                        |                |
| Mobile app             | 2                                                                           |                |
| -How do you want       | to use the mobile app?                                                      |                |
| Receive notify         | cations for verification                                                    |                |
| O Use verificatio      | in code                                                                     |                |
| To use these verificat | ion methods, you must set up the Microsoft Authenticator app.               |                |
| Set up                 | Please configure the mobile app.                                            |                |
|                        |                                                                             |                |
|                        |                                                                             |                |
|                        |                                                                             |                |

**3.** A configure mobile app page will load with a QR code for you to scan through the Azure Authenticator app on your mobile device.

| Configure mobile app                                                                                   |      |        |
|----------------------------------------------------------------------------------------------------|------|--------|
| Complete the following steps to configure your mobile app.                                             |      |        |
| 1. Install the Azure Authenticator app for Windows Phone, Android or iOS.                              |      |        |
| 2. In the app, tap on 'Add account'. This will launch the camera.                                      |      |        |
| 3. Scan the image below.                                                                               |      |        |
|                                                                                                    |      |        |
| If you are unable to scan the image, enter the following information in your app.<br>Code: 687 863 184 |      |        |
| Uri: https://co1pfpad12.phonefactor.net/pad/728643454                                                  |      |        |
| If the app displays a six-digit code, you are done!                                                    |      |        |
| '                                                                                                    | Done | cancel |

**4.** Open the **Authenticator** app on your mobile device and click on the **+** in the upperright corner to add the new account.

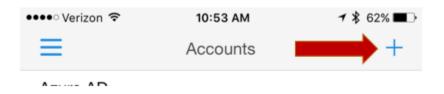

5. Select the option for Work or school account.

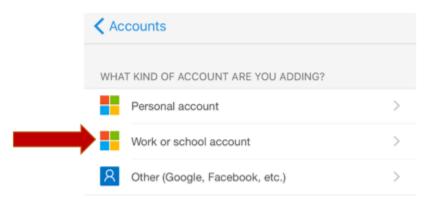

**6.** Your mobile device will now bring up a green box to scan the QR code on your screen (seen in Step #4 in this section).

| < Back  | Scan QR code                                                                                                    |
|---------|----------------------------------------------------------------------------------------------------|
|         |                                                                                                    |
| Your ad | ccount provider will display a QR code                                                                                                    |
|         |                                                                                                    |
|         |                                                                                                    |
|         |                                                                                                    |
|         | Contra de materia de la contra de la contr                                                                                                    |
|         | Martan Nº                                                                                                    |
|         | 2112                                                                                                    |
|         | Conception and the second second |
|         |                                                                                                    |
|         |                                                                                                    |
|         |                                                                                                    |
|         | Or enter code manually                                                                                                    |

7. If you're unable to scan the image on your screen, click **Or enter code manually** and enter the 9-digit **Code** and **Url** listed below the QR code.

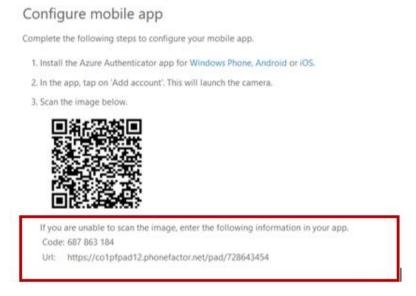

**8.** Once the app setup has completed successfully, the system will ask you to confirm that it's working using the method you selected.

Step 2: Let's make sure that we can reach you on your Mobile App device

Please respond to the notification on your device.

**9. Receive notifications for verification:** Tap on the notification that pops-up on your mobile device and then click **Verify.** 

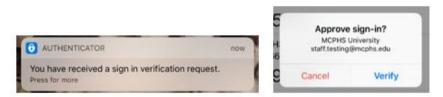

**10. Use verification code:** Open the Authenticator app and type in the 6-digit code listed in the app.

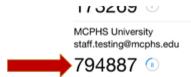

**11.** Next, you'll setup a phone method as a backup in case you lose access to the mobile app.

Note: You'll need to use this method when you want to setup the Authenticator app on another device, i.e. if you get a new phone or device.

- a. Select a country code
- b. Enter in a phone number you wish you use
- c. Click Next.

| Step 3: In case you lose | acc | ess to the mobile app |
|--------------------------|-----|-----------------------|
| United States (+1)       | v   | 6177322170            |

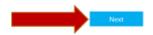

12. Next you'll receive an app password to be used for your mobile device. You can always setup additional app passwords at any time. See section 4 on Using Other Email Services.
 This step is not required if you choose to use the Microsoft Outlook app for your phone.

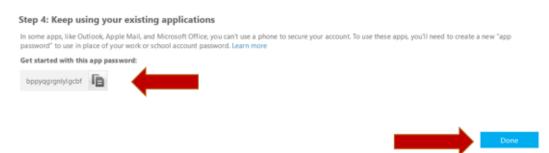

### 2. AUTHENTICATION PHONE: MOBILE PHONE CALL OR TEXT

- **1.** Fill out your phone information:
  - a. Click the drop-down box to **Select your country or region** and select **United States (+1).** *If you have an international phone, select the appropriate country.*
  - b. Enter your phone number in the next field.
  - c. After that, select the contact method; text message or phone call.
  - d. Then click **Contact me.**

Note: If you select **Send me a code by text message**, you must enter a cell phone number. If you select **Call me**, you can use a cell phone or home phone number. We recommend a cell phone number so you're able to login off-campus even if you're away from home.

| Step 1: How she | ould we co | ntact you? |
|-----------------|------------|------------|
|-----------------|------------|------------|

| Authentication phone                                                |                                     |                                   |   |            |
|---------------------------------------------------------------------|-------------------------------------|-----------------------------------|---|------------|
| United States (+1)                                                  | 6177322170                          |                                   |   |            |
| Method                                                              |                                     |                                   |   |            |
| <ul> <li>Send me a code by text message</li> <li>Call me</li> </ul> |                                     |                                   |   |            |
|                                                                     |                                     |                                   |   | Contact me |
| Your phone numbers will only be used                                | or account security. Standard telep | phone and SMS charges will apply. | ] |            |

**2.** If you selected **Call me:** You'll receive a phone call. You'll need to answer the call and press **#** to verify the login. *Skip to step #4*.

If you selected **Send me a code by text message:** You'll receive a text message containing a verification code.

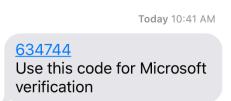

3. Enter the verification code that you received by text message and click Verify.

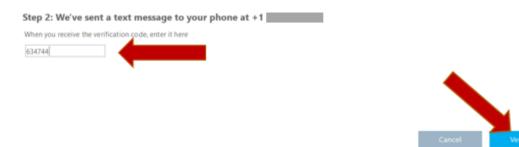

**4.** Next you'll receive an **app password** to be used for your mobile device. You can always setup additional app passwords at any time. *See section 4 on Using Other Email Services*.

# This step is not required if you choose to use the Microsoft Outlook app for your phone.

#### Step 3: Keep using your existing applications

In some apps, like Outlook, Apple Mail, and Microsoft Office, you can't use a phone to secure your account. To use these apps, you'll need to create a new "app password" to use in place of your work or school account password. Learn more

Get started with this app password:

ttfkxzhpqvpbggfd

Done

## 3. USING OUTLOOK MOBILE FOR EMAIL (SUGGESTED)

To avoid other complications with systems such as mobile unique email applications (such as iOS Mail App), Information Services suggests users download the official Microsoft Outlook email application. It is available free to download from the Apple App Store. Outlook Mobile is easy to use and easy to set up.

1. Go to your app store and search for Microsoft Outlook

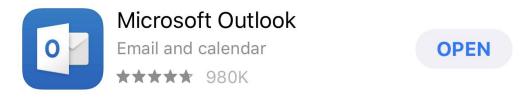

2. Once Installed, tap the Add Account option and enter your <u>m#@stu.mcphs.edu</u> and tap **CONTINUE.** 

| < | Add Account                        | ? |
|---|------------------------------------|---|
|   | Enter your work or personal email. |   |
|   | m0123456@stu.mcphs.edu             |   |
|   | Add Account                        |   |

**3.** Enter your password and tap the Sign In button.

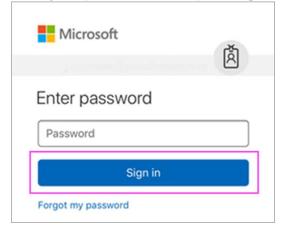

**4.** If you are off campus, you will now be required to authenticate your account using the Authenticator app, entering a code, or answering the phone call and pressing the *#* key.

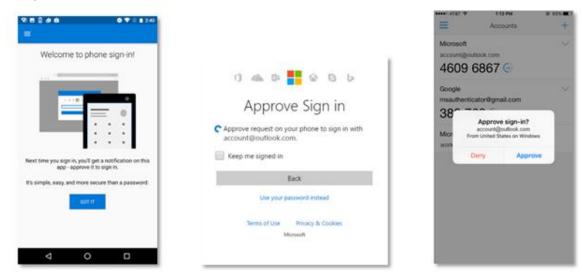

**5.** Once authenticated, your email should immediately begin to load. If you have anything on your schedule, you can see it by tapping the Calendar button at the bottom of your screen.

| 12 | C +1 + +1 + +1 | 1 . 1.6 |  |
|----|----------------|---------|--|
|    | Q              | 23      |  |
|    |                |         |  |

### 4. USING OTHER EMAIL SERVICES

An App Password is required to use any of the following programs. Please make note of this if you wish to use any of them listed below.

- Non-Outlook Email on mobile devices (such as iOS Mail app)
- 1. Sign in to your MCPHS Office365 account by visiting <u>http://my.mcphs.edu/office365</u>.
- 2. Click on the **gear** in the top-right and then select **Office 365** under settings.

| Settings ×<br>Search all settings P<br>Theme<br>Default theme V<br>Start page<br>Set your start page V |  |
|----------------------------------------------------------------------------------------------------|--|
| Theme Default theme Start page                                                                         |  |
| Default theme V<br>Start page                                                                          |  |
|                                                                                                    |  |
|                                                                                                    |  |
| Notifications<br>Decide which notifications you need.                                                  |  |
| Password<br>Change your password.                                                                      |  |
| Your app settings<br>Office 363<br>Mail                                                                |  |

3. Next click on **Security & privacy** in the left navigation menu and then click on **Additional security verification.** 

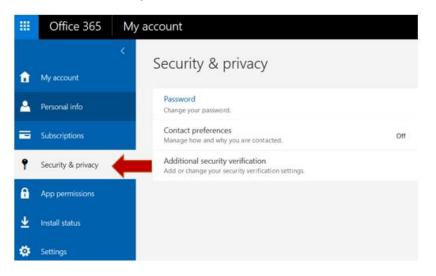

4. Once you click on **Additional security verification**, you'll see additional options appear. Click on **Update your phone numbers used for account security.** 

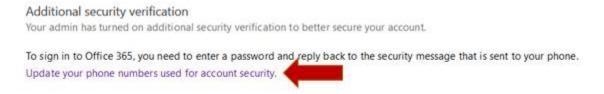

5. You'll be prompted to verify your login using the multifactor authentication method you previously selected.

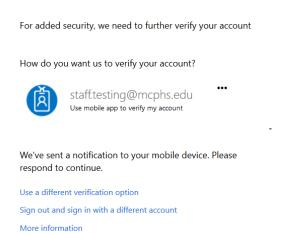

6. Once you verify your login, you'll see the page below with all of your options for multifactor authentication.

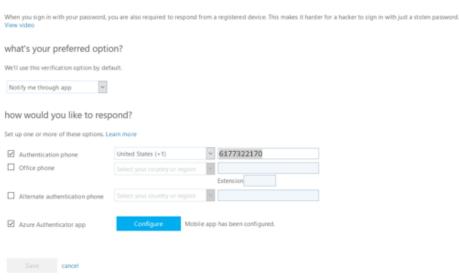

Additional security verification app passwords

Your phone numbers will only be used for account security. Standard telephone and SMS charges will apply.

7. Click on **app passwords** at the top of the page to generate an app password.

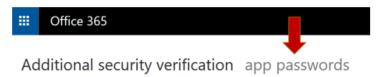

8. Click on **create** to generate an app password.

| additional security verification                                       | app passwords                                                                              |
|------------------------------------------------------------------------|--------------------------------------------------------------------------------------------|
| To sign into Outlook lives or other apps installed on your computer or | smart nhose usu'll need to create as ann nacouncil. When normsted by the ann-enter the ann |

| Initial app password20161107154234                   | 11/7/2016                 | Delete                  |                                                       |
|------------------------------------------------------|---------------------------|-------------------------|-------------------------------------------------------|
| NAME                                                 | DATE CREATED              |                         |                                                       |
| create                                               |                           |                         |                                                       |
| Bookmark this page                                   |                           |                         |                                                       |
| Note: If you are an admin of a Microsoft service, we | recommend not using app   | p passwords.            |                                                       |
| You can use the same app password with multiple ap   | ips or create a new app p | assword for each app. H | ow do I get my apps working with app passwords?       |
| password instead of your work or school account pa   |                           |                         | ne on ohle homorene an en handeren of me ohle entre e |

9. Type in a name for what you're creating an app password for, i.e. **iPhone,** and click **next.** 

| (i)                                                            |      |        |
|----------------------------------------------------------------|------|--------|
| Create app password                                            |      |        |
| Enter a name to help you remember where you use this password. |      |        |
| Name: iPhone                                                   |      |        |
|                                                                |      |        |
|                                                                | next | Cancel |

10. Your **app password** will show on the next screen.

Be sure to make note of this password, as you will need it to sign in to external (non-Outlook) mail applications!

Once you are finished, click **close.** 

| (i)                                              |       |
|--------------------------------------------------|-------|
| Your app password                                |       |
| Name: iPhone<br>Password: jgzxhckjhmypvykl       |       |
| Note: This password will not be displayed again. |       |
| copy password to clipboard                       |       |
|                                                  |       |
|                                                  | close |

11. You'll then see a list of the app passwords you have created for your various devices.

| NAME                               | DATE CREATED |        |  |
|------------------------------------|--------------|--------|--|
| Initial app password20161107154234 | 11/7/2016    | Delete |  |
| iPad                               | 11/7/2016    | Delete |  |
| iPhone                             | 11/7/2016    | Delete |  |

12. Now that you have an app password, you'll need to update the password stored in your mobile device.

**NOTE**: Your version of iOS may differ from that shown in the instructions below. The images are for reference only.

- a. iPhone/iPad
  - i. Go to Settings > Accounts & Passwords

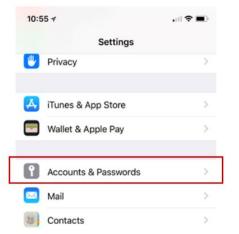

ii. Tap the **Add Account** option. If you already have an MCPHS Account added to your phone, select that option.

| Settings Accounts & Passwords                                  |   |
|----------------------------------------------------------------|---|
| App & Website Passwords                                        | > |
| ACCOUNTS                                                       |   |
| iCloud<br>iCloud Drive, Contacts, Calendars, Safari and 7 more | > |
| Add Account                                                    | > |

iii. Tap the **Exchange** option to add your Office 365 account.

| Accounts | Add Account  |
|----------|--------------|
|          | lCloud       |
| I        | E I Exchange |
|          | Google       |
|          | YAHOO!       |
|          | Aol.         |
| 0        | Outlook.com  |
|          | Other        |

iv. Enter your login credentials and a description for the account and tap Next. *IE: m#@stu.mcphs.edu* 

| 10:56 ୶     | - ,                | 🗢 🗩     |
|-------------|--------------------|---------|
| Cancel      | Exchange           | Next    |
|             |                    |         |
| Email       | m0123455@stu.mc    | phs.edu |
| Description | MCPHS              |         |
|             | Fuchana Davias ID  |         |
|             | Exchange Device ID |         |

v. Your device will ask if you want to send your email address to Microsoft to find your account. Tap **Configure Manually** and allow the system to find your account.

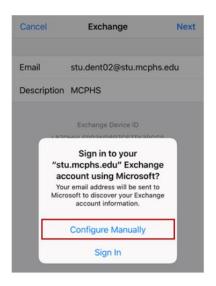

- vi. If a password already exists in the Password field, delete out your saved password.
- vii. Enter in your App Password you created above into the **Password** field and tap **Next**.

| 10:57 🛪     |                        |
|-------------|------------------------|
| Cancel      | Next                   |
|             |                        |
| Email       | m0123455@stu.mcphs.edu |
| Password    | •••••                  |
| Description | MCPHS                  |

viii. The system may prompt for Server and domain information. Enter the appropriate information below and tap **Next**.

**Server**: outlook.office365.com **Domain**: Leave blank

| Cancel      | Next                   |
|-------------|------------------------|
|             |                        |
| Server      | outlook.office365.com  |
|             |                        |
| Domain      | Optional               |
| Username    | m0123455@stu.mcphs.edu |
| Password    | •••••                  |
|             |                        |
| Description | MCPHS                  |

ix. When complete, and your application is properly configured, you will be prompted to select what items to sync with your account. Always ensure the Mail and Calendars options are on, then tap **Save**.

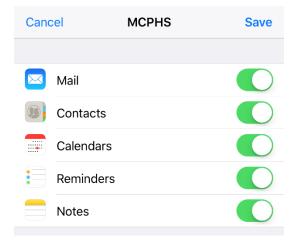

x. Once you are finished, give the application a few seconds to begin downloading your email. Once complete, you should see all available email and calendar entries for your account.

#### **ADDITIONAL RESOURCES**

- What does Multi-Factor mean for me
- <u>Help with app passwords</u>
- Sign In Experience
- <u>Trouble with MFA</u>